# Управление категориями каталога (номерами журнала)

1. Добавление нового номера

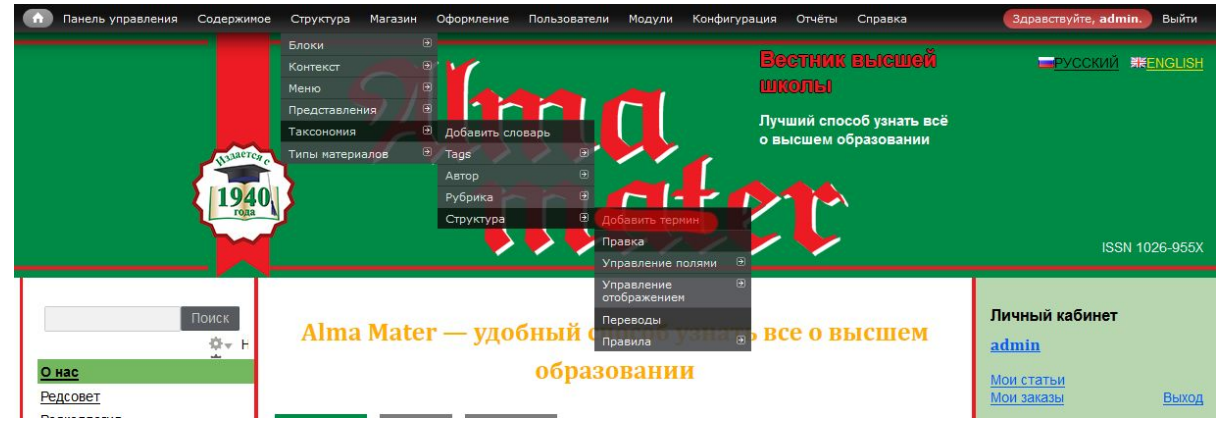

В меню администратора выберите пункт *Структура — Таксономия — Структура — Добавить термин*

В форме редактирования термина введите

*Имя* — название номера,

*Описание* — в данный момент не используется,

*Image* — фото обложки,

*old\_id* — не используется,

*Отношения* — родительский термин.

Если это категория-год, оставьте пустым, если номер журнала, выберите год. Вес термина определяет порядок следования. Изменить порядок можно и проще сделать на странице списка терминов.

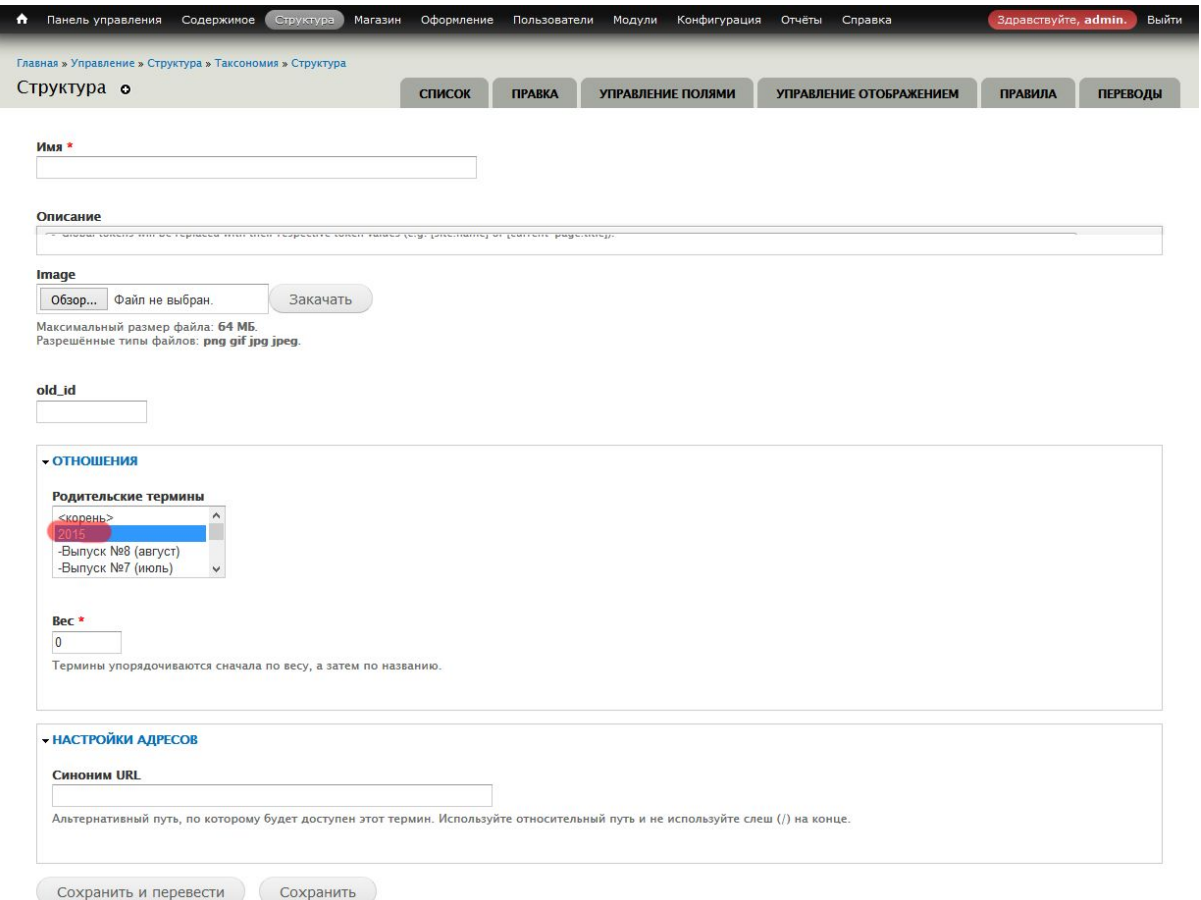

#### 2. Управление существующими номерами

Для изменения порядка или подчинения термина потащите его за значок. Для редактирования термина — ссылка *изменить*.

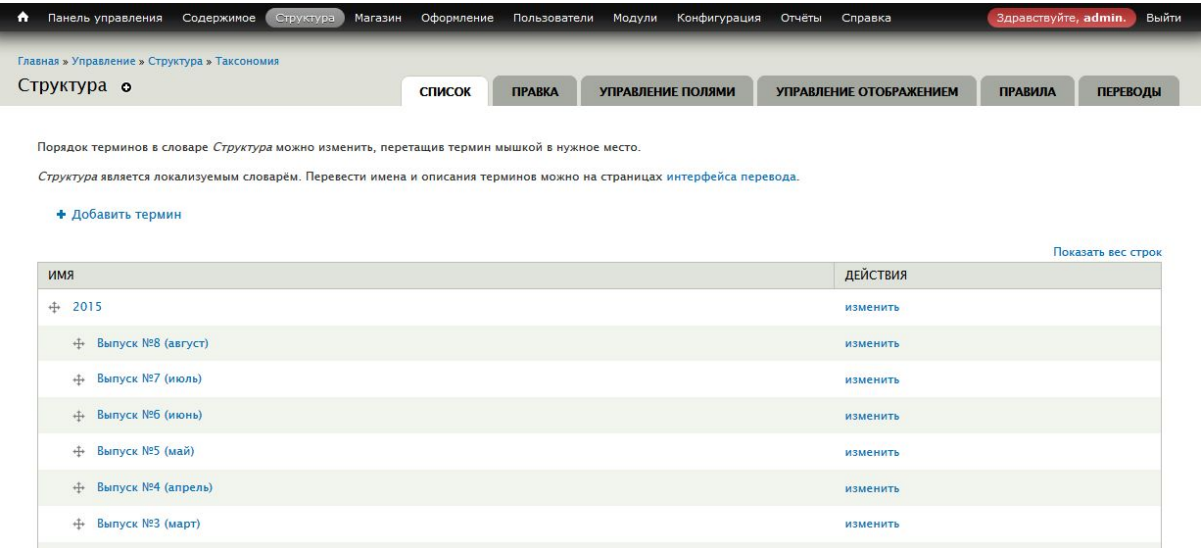

### 3. Перевод номера

В форме редактирования термина перейдите по ссылке *Переводы*

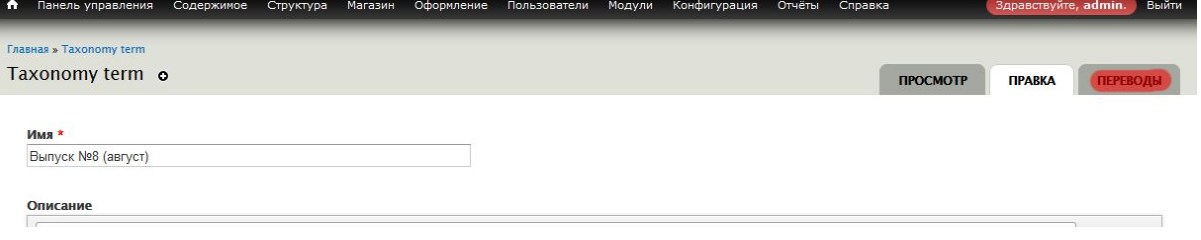

#### В таблице с переводами перейдите по ссылке *перевести* в строке с искомым языком

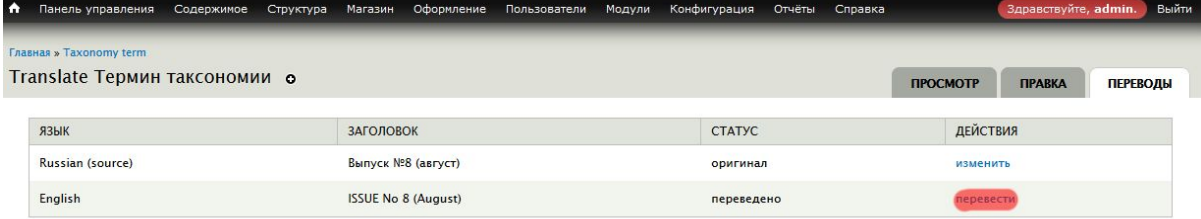

В форме редактирования измените переводимые поля.

## Управление статьями

### 1. Добавление новой статьи

Чтобы добавить статью в существующий номер, можно либо в меню администратора выбрать пункт *Содержимое — Добавить содержимое — Статья*, либо перейти на сайте в раздел искомого номера и перейти по ссылке *Добавить статью*. Во втором случае в статье будет предварительно заполнено поле *Категория*.

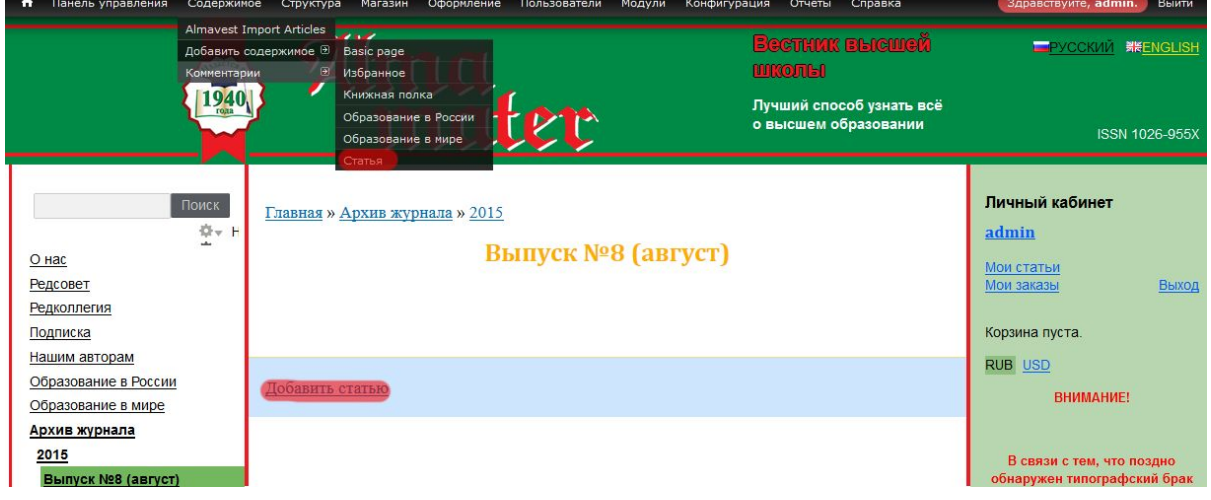

В форме редактирования статьи:

*Заголовок* — заголовок статьи.

*Автор* — ссылка на термины из словаря *Авторы*. Поле заполняется способом автодополнения. Если фамилии автора нет в базе, будет создана новая запись, если есть, будет использована существующая. Фамилии разделяются запятыми. Каждую фамилию нужно переводить отдельно.

Начальная страница, конечная страница — номера страниц статьи в журнале.

**Начальная страница используется для сортировки статей.**

*DOI* — ?

*Рубрика* — ссылка на термин из словаря *Рубрика.* Заполняется способом автодополнения. Если в названии рубрики есть запятая, его нужно заключить в двойные кавычки. Рубрика переводится в отдельной форме.

*Категория* — принадлежность к номеру.

*Цена* — обязательное поле, потому что статья копируется в товар, в котором это поле в свою очередь обязательное.

*Body* — разделяется на 2 поля. Анонс доступен всем, Body — тем, у кого есть доступ к статье.

*Image* — ?

*Язык* — русский

*Просмотры* — оставьте пустым.

*PDF* — файл со статьей.

Дальнейшие вкладки можно оставить по умолчанию.

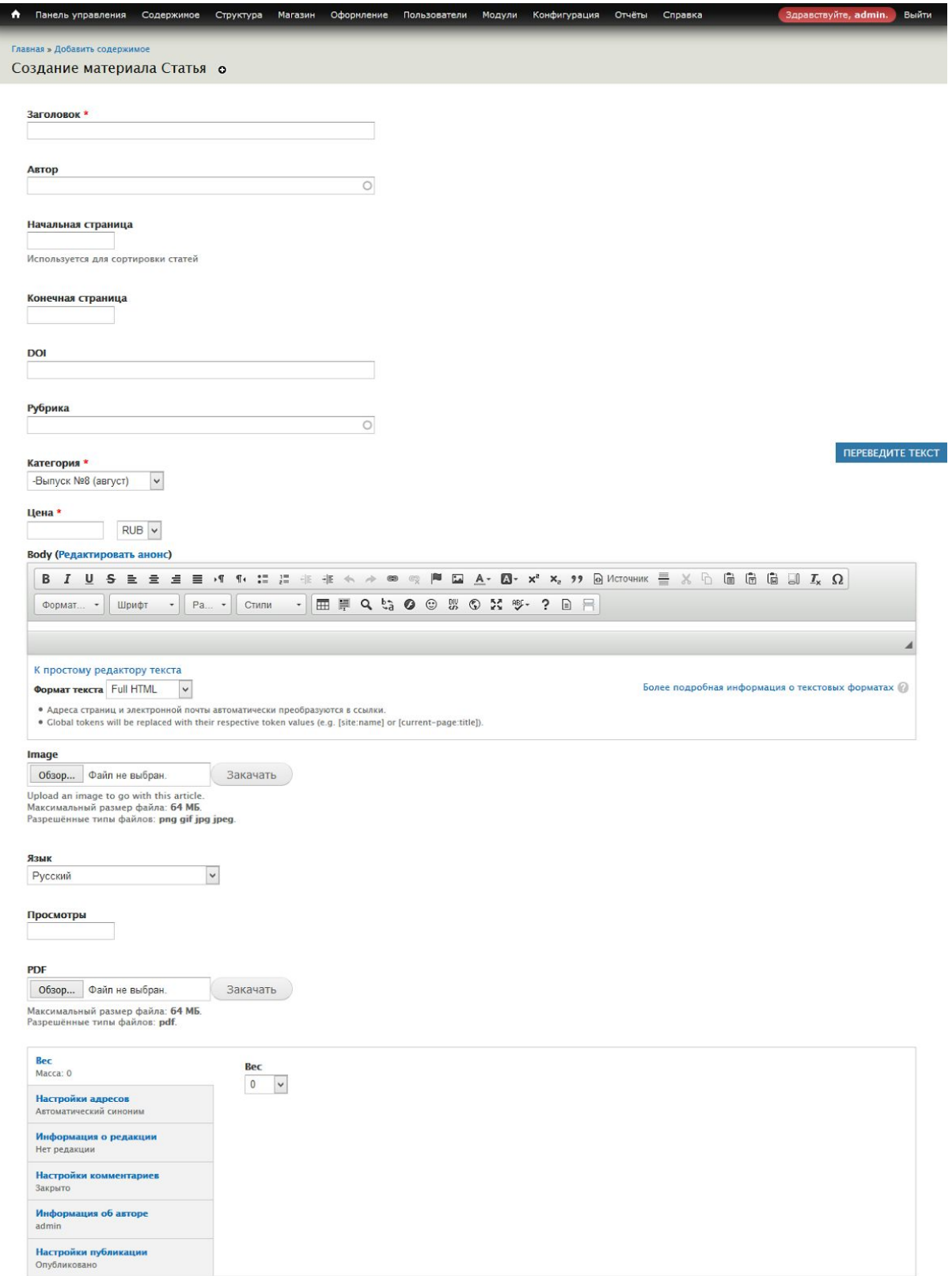

Сразу после создания новой статьи сайт перебрасывает на форму перевода статьи. В этой форме нужно изменить поля, у которых нет фразы *(все языки).* Авторы и рубрика переводятся отдельно.

2. Управление существующими статьями

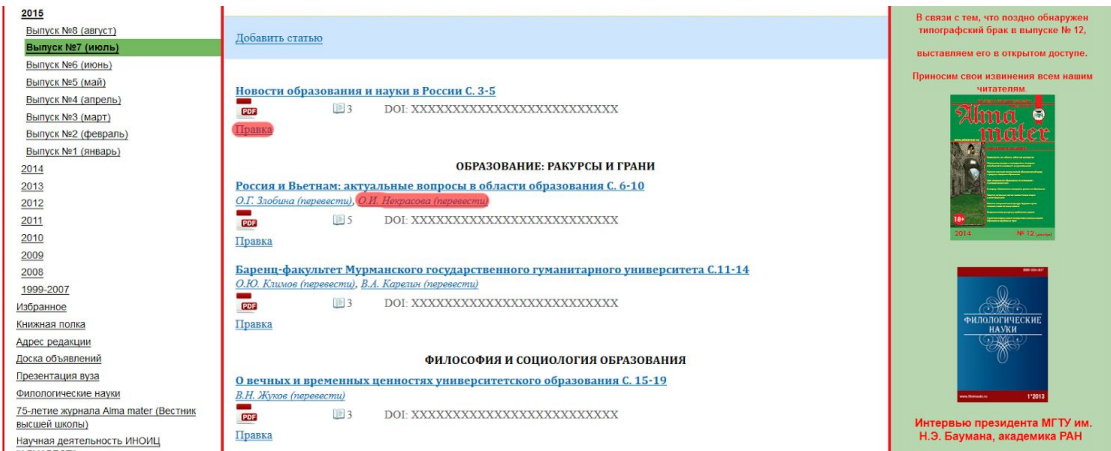

Для правки существующей статьи в списке номера перейдите по ссылке *Правка.* Для редактирования перевода существующей статьи либо перейдите по ссылке *English* в шапке сайта и перейдите по ссылке *Правка* в искомом языке, либо по ссылке *Правка* в списке и затем в форме выберите искомый язык:

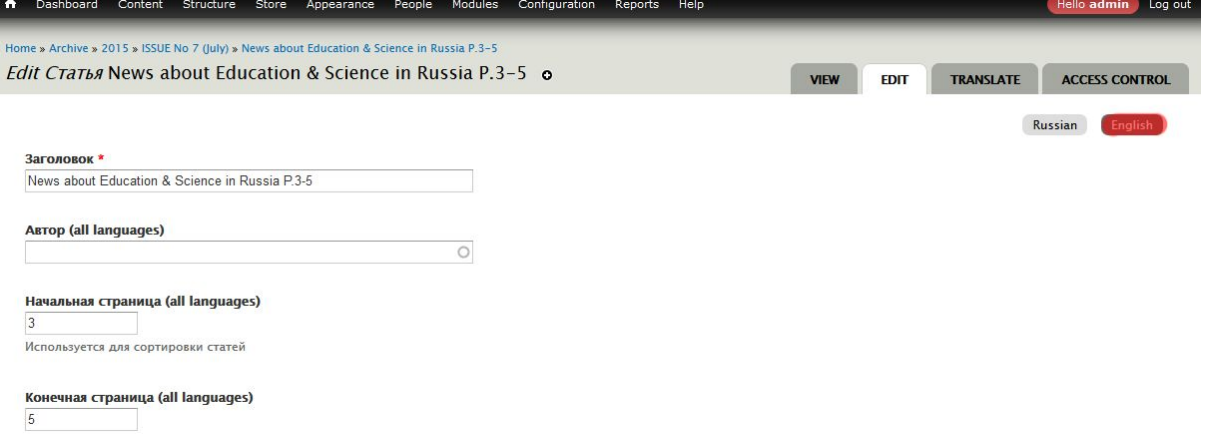

Для перевода автора в списке статей перейдите по ссылке с фамилией автора.

### 3. Доступ к статье

Чтобы изменить доступ к статье вручную, перейдите на форму редактирования статьи любым способом. На странице редактирования перейдите по ссылке *Контроль ддоступа*.

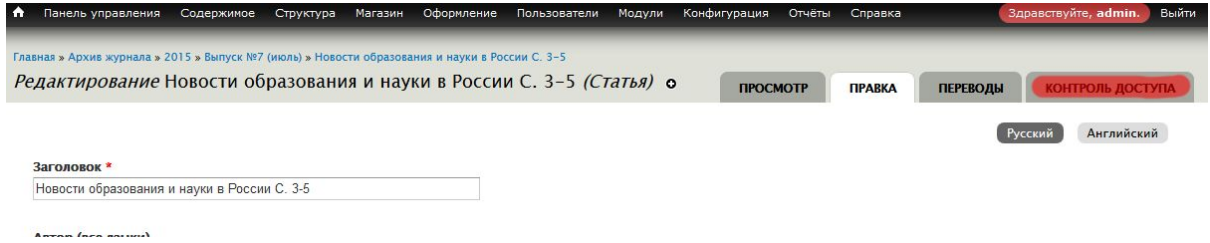

Чтобы открыть или закрыть доступ к статье какой-либо роли, установите или снимите галку для этой роли. Из соображений безопасности управляйте только *Просмотром любых материалов типа article.*

Например, если нужно сделать статью общедоступной, установите галку напротив ролей *Анонимный пользователь* и *Авторизованный пользователь.* Если нужно, чтобы статью могли читать только авторизованные пользователи, установите галку только на роль *Авторизованный пользователь*.

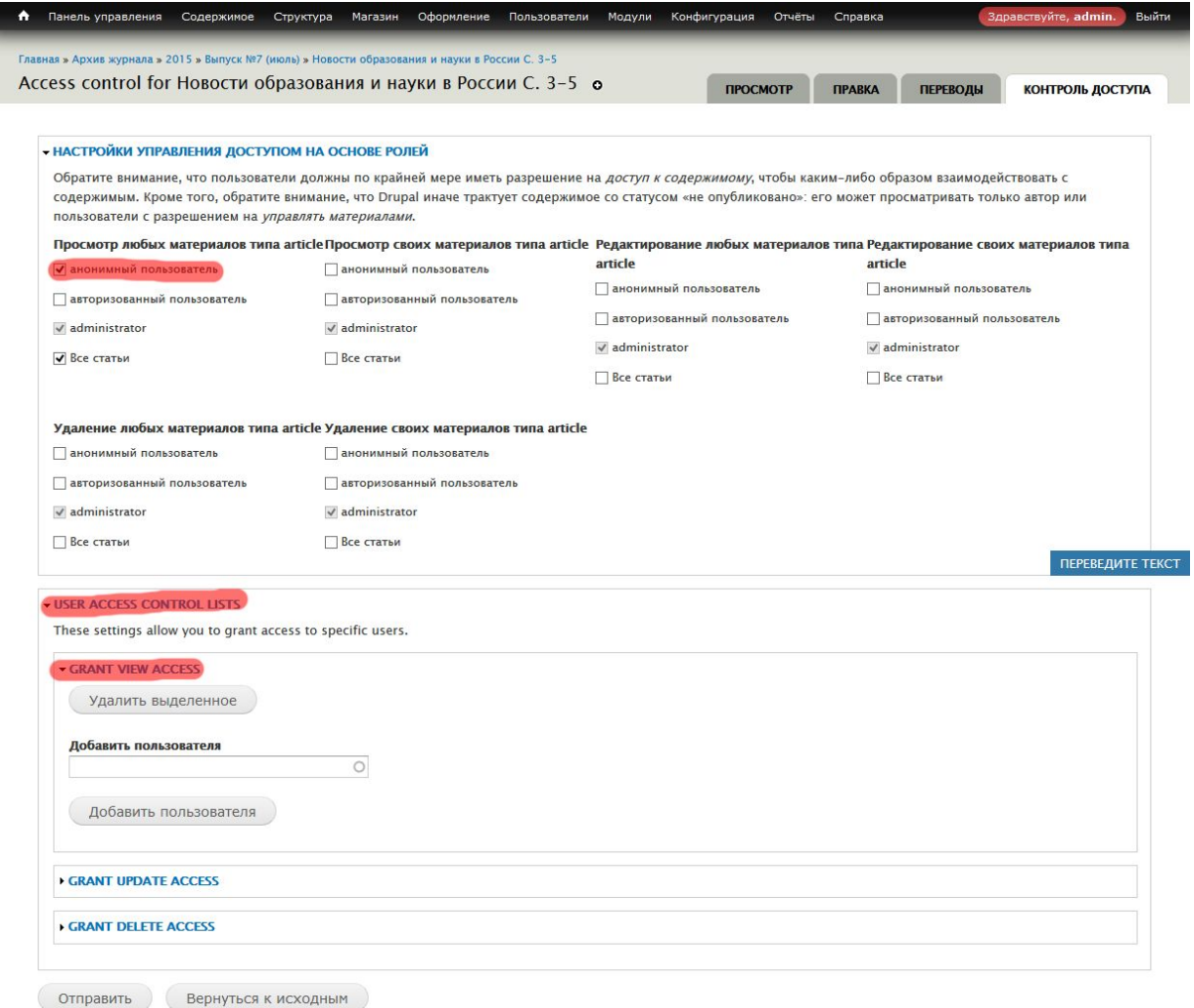

Если нужно открыть доступ к статье определенному пользователю, то во вкладке *User access control lists* — *Grant view access* добавьте пользователя методом поиска по его логину (другого способа нет, логин можно узнать на странице списка пользователей, ссылка в верхнем административном меню *Пользователи*).

При покупке и онлайн-оплате статьи доступ выдаётся автоматически.

## Управление заказами

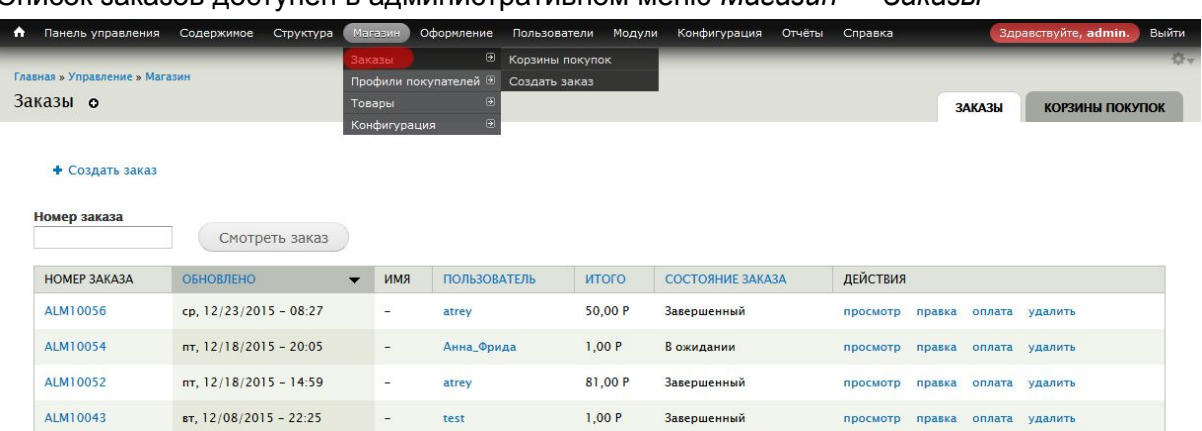

#### Список заказов доступен в административном меню *Магазин — Заказы*

Для ручного успешного завершения заказа необходимо подтвердить его оплату. Для этого перейдите по ссылке *оплата.*

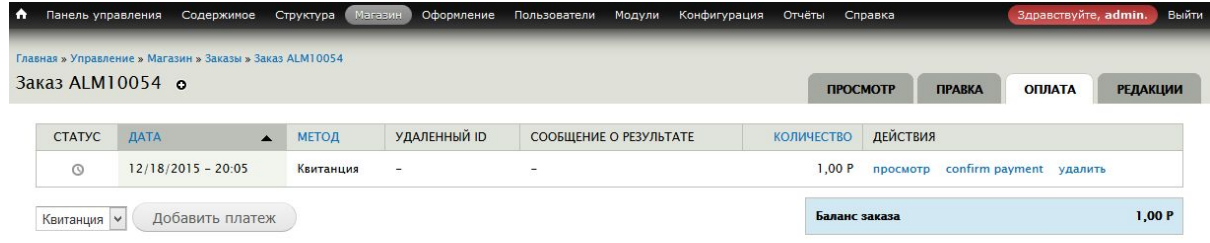

Для подтверждения оплаты перейдите по ссылке *confirm payment.* В открывшемся диалоге вы можете подтвердить как полную сумму оплаты, так и частичную.

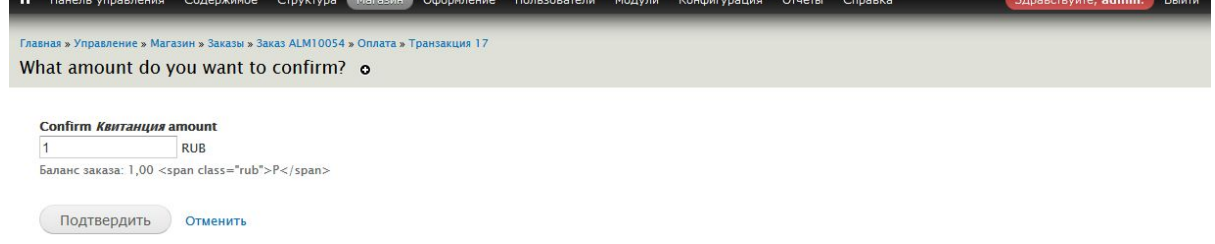

Заказ успешно завершится только при полностью погашенной задолженности по оплате. (Технически это называется баланс заказа, заказ закрывается при нуле). При успешном завершении пользователю — владельцу заказа — предоставляется доступ к статьям, перечисленным в заказе.

## Управление пользователями

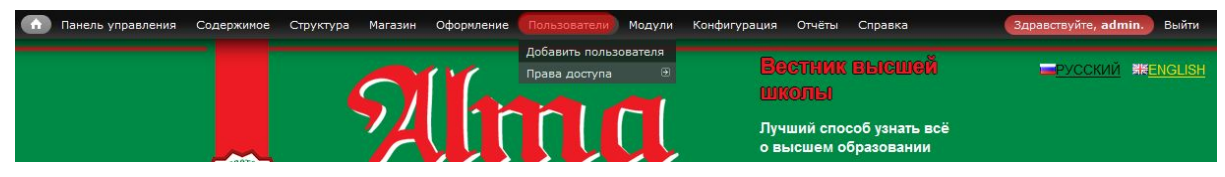

Для доступа к списку пользователей перейдите по ссылке *Пользователи* в административном меню.

Чтобы предоставить пользователю доступ ко всем статьям, в форме редактирования установите галку напротив роли *Все статьи.*